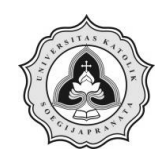

# **BAB 3**

# **METODE PENELITIAN**

# **3.1. Lokasi Penelitian**

Lokasi penelitian untuk studi kasus ini adalah Sungai Kupang yang terletak di Kota Pekalongan. Peta lokasi penelitian diperlihatkan pada Gambar 3.1.

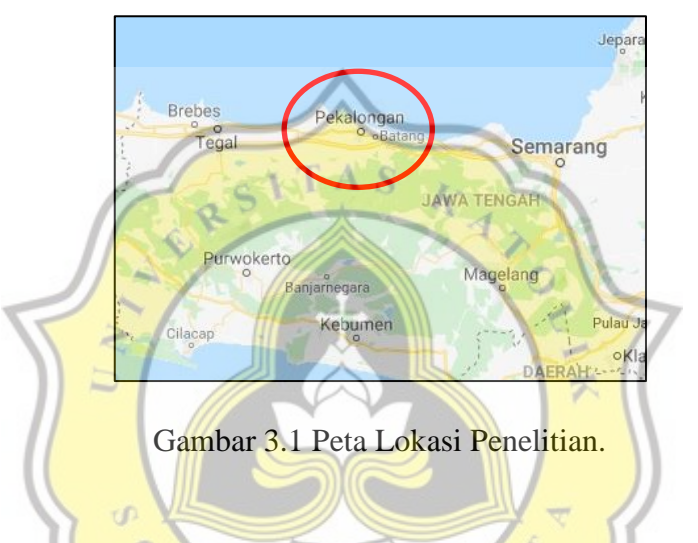

# **3.2. Tahap Penelitian**

Pada penelitian ini terdiri dari beberapa tahap penelitian agar berlangsung secara tertata dan sistematis. Tahap penelitian dimulai dengan mencari studi literatur untuk menentukan batas DAS dan sub DAS, menghitung koefisien *Thiessen*, menghitung curah hujan rencana, kalibrasi, serta pemetaan banjir.

# **3.2.1. Studi Literatur**

Studi literatur dilakukan dengan cara mengkaji beberapa referensi dari berbagai macam sumber jurnal, perpustakaan serta *repository* Universitas Katolik Soegijapranata, dan melalui media online lainnya. Sehingga penulis dapat menyusun sesuai dengan penelitian yang telah dibuat sebelumnya.

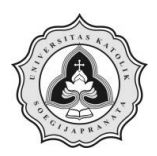

### **3.2.2. Pengumpulan Data**

Pengumpulan data dilakukan untuk memperoleh data penunjang pada penelitian ini. Berikut beberapa data yang akan digunakan:

- 1. Data curah hujan harian Sungai Kupang tahun 2001-2016 di stasiun Kutosari, Pekalongan, Pesantren Kletak dan Wonotunggal diperoleh dari Dinas Pekerjaan Umum Sumber Daya Air dan Penataan Ruang Jawa Tengah yang digunakan untuk menganalisis debit banjir rencana di lokasi penelitian,
- 2. Data penampang memanjang dan melintang (*long cross section*) diperoleh dari Dinas Pekerjaan Umum Sumber Daya Air dan Penataan Ruang Jawa Tengah yang digunakan untuk analisis pemodelan pada *software* HEC-RAS,
- 3. Kondisi batas hilir (pasang surut) dari Pusat Jaring Kontrol Geodesi dan Geodinamika yang diperoleh dari *website* [tides.big.go.id](http://tides.big.go.id/) digunakan untuk memperoleh informasi muka air laut di lokasi penelitian,
- 4. Peta topografi dari Peta RBI (Rupa Bumi Indonesia) berskala 1:25.000 yang diperoleh dari *website* tanahair.indonesia.go.id digunakan untuk menentukan batas DAS atau Sub-DAS di lokasi penelitian,
- 5. Data DEM (*Digital Elevation Model*) yang diperoleh dari *website* tides.big.go.id/DEMNAS/ digunakan untuk membuat peta kawasan banjir di lokasi penelitian.  $'$   $J$   $_A$   $_R$   $_R$

### **3.2.3. Pengolahan Data**

Tahap pengolahan data dimulai dari menganalisis data yang sudah diperoleh sebelumnya kemudian dianalisis menggunakan rumus serta metode sesuai kebutuhan. Untuk memperoleh nilai debit, dilakukan perhitungan menggunakan *software* HEC-HMS selanjutnya untuk mengetahui kapasitas dan membuat pemetaan banjir menggunakan *software* HEC-RAS.

#### **3.2.4. Kesimpulan**

Tahap kesimpulan berisi hasil dari data yang telah dianalisis untuk menjawab tujuan penelitian. Hasil analisis data tersebut menjadi tujuan utama pada penelitian ini.

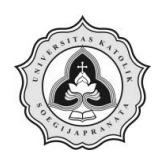

#### **3.3. Diagram Alir**

Diagram alir digunakan untuk memberikan kemudahan dalam proses penelitian ini agar dapat berjalan sesuai rencana serta tertata. Berikut masing-masing diagram alir yang terdiri dari beberapa tahap dan penjelasan mengenai proses penelitian lebih lanjut.

#### **3.3.1. Diagram Alir Penelitian Secara Umum**

Diagram alir penelitian secara umum menunjukkan proses penelitian secara keseluruhan, mulai dari awal penelitian hingga selesai. Diagram alir penelitian secara umum diperlihatkan pada Gambar 3.2.

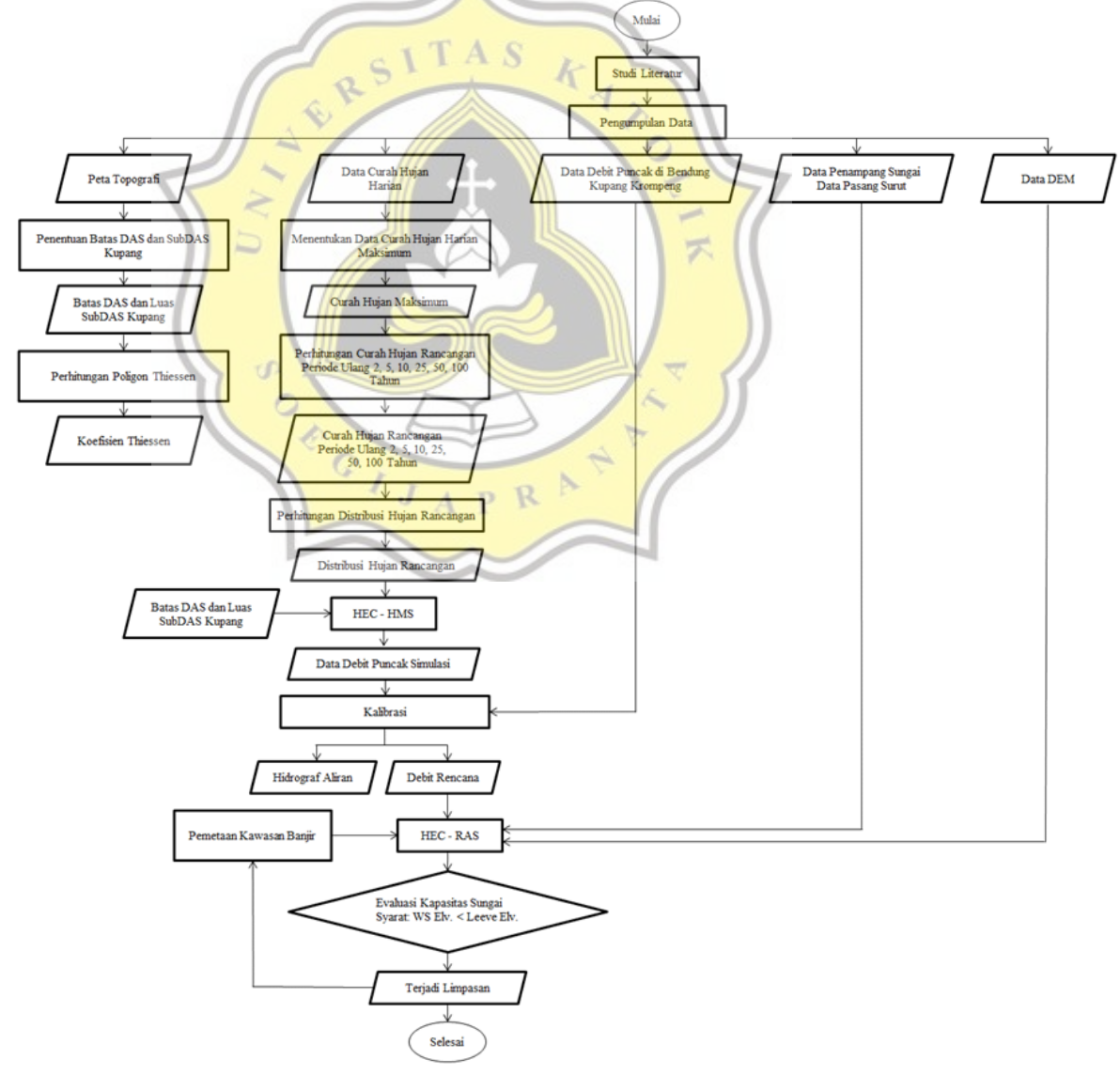

Gambar 3.2 Diagram Alir Penelitian Secara Umum.

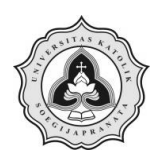

#### **3.3.2. Diagram Alir Penentuan Batas DAS dan Sub DAS**

Tahap awal pada proses penelitian ini yaitu menentukan batas DAS dan sub DAS Kupang dengan menggunakan peta topografi Kota Pekalongan. Selanjutnya melakukan digitasi pada peta dengan Arc-GIS untuk menghasilkan batas DAS dan sub DAS Kupang. Diagram alir penentuan batas DAS dan sub DAS diperlihatkan pada Gambar 3.3.

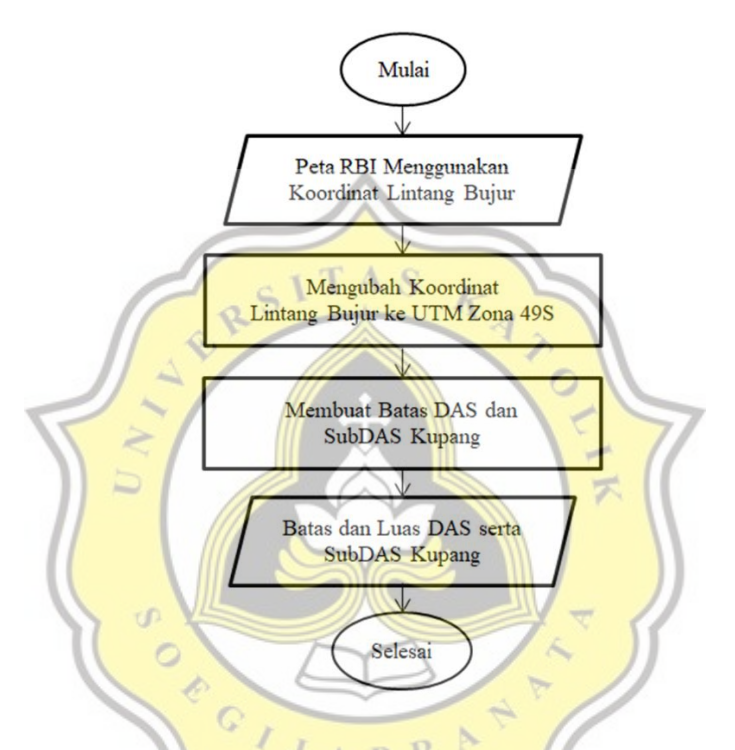

Gambar 3.3 Diagram Alir Penentuan Batas DAS dan Sub DAS.

#### **3.3.3. Diagram Alir Poligon Thiessen**

Poligon Thiessen dimulai dengan memasukkan titik koordinat stasiun hujan Pekalongan, Kutosari, Wonotunggal, dan Pesantren Kletak untuk menghasilkan area pengaruh Poligon Thiessen. Kemudian menghitung koefisien Thiessen menggunakan data luas area stasiun hujan pengaruh Poligon Thiessen. Sehingga menghasilkan data Koefisien Thiessen. Diagram alir Poligon Thiessen diperlihatkan pada Gambar 3.4.

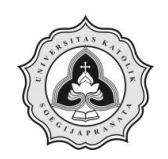

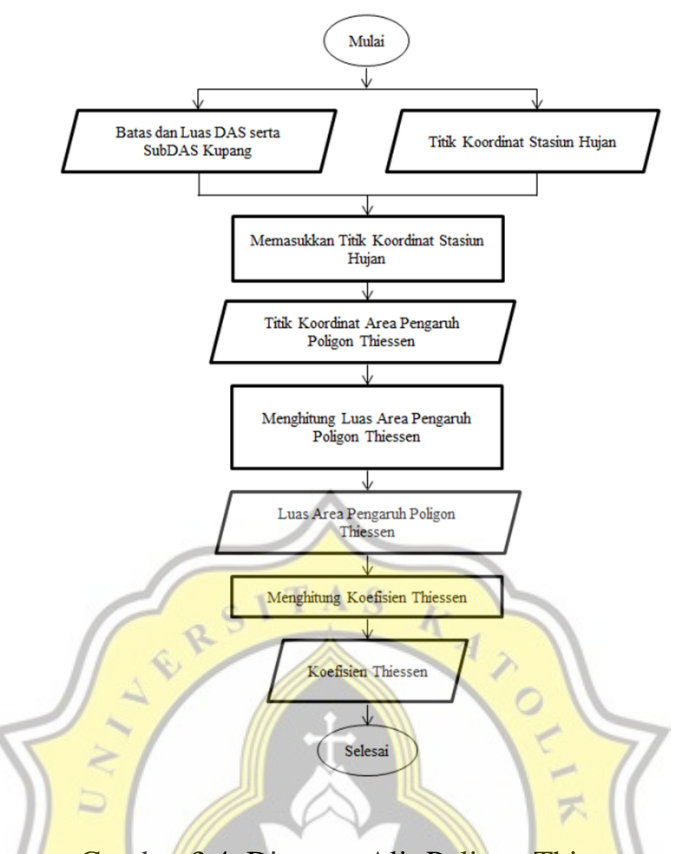

Gambar 3.4. Diagram Alir Poligon Thiessen.

# **3.3.4. Diagram Alir Curah Hujan Rencana**

Tahap curah hujan rencana dilakukan mulai dari memilih data hujan harian maksimum menggunakan data curah hujan harian. Kemudian menghitung curah hujan DAS menggunakan data curah hujan harian maksimum dengan data koefisien Thiessen yang telah diperoleh. Sehingga menghasilkan data curah hujan DAS. Lalu melakukan pengukuran dispersi untuk mengasilkan parameter statistik. Selanjutnya memilih jenis distribusi yang akan digunakan lalu menghitung distribusi curah hujan rencana periode ulang 2, 5, 10, 25, 50, dan 100 tahun. Tahap berikutnya yaitu melakukan pengujian kecocokan distribusi Chi-Kuadrat dan Smirnov Kolmogorov. Jika hasil pengujian distribusi dapat diterima maka mendapatkan hasil curah hujan rencana untuk masing-masing periode ulang tertentu. Diagram alir curah hujan rencana diperlihatkan pada Gambar 3.5.

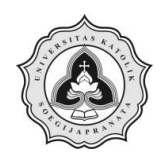

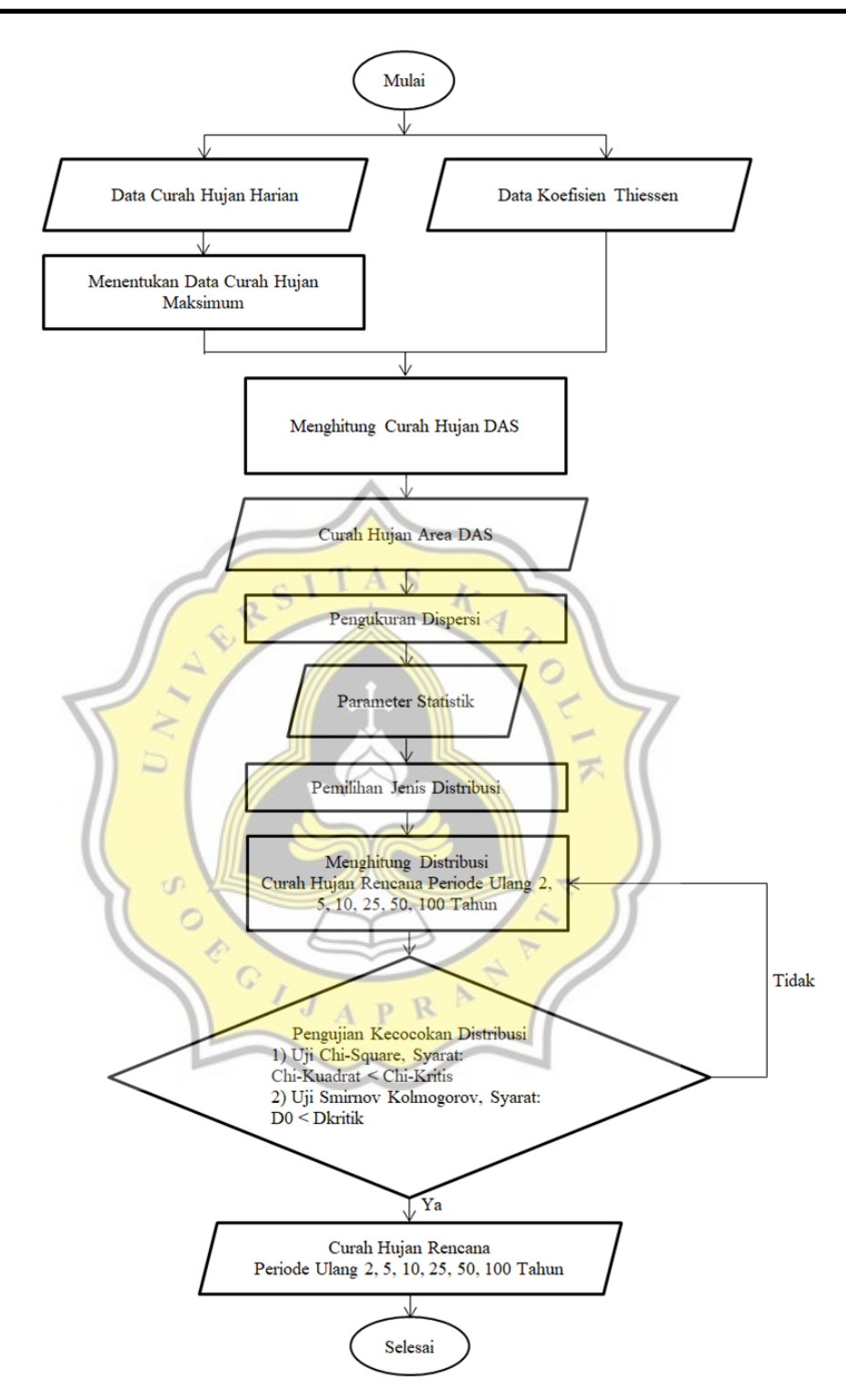

Gambar 3.5 Diagram Alir Curah Hujan Rencana.

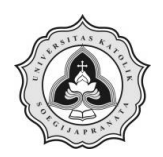

#### **3.3.5. Diagram Alir Kalibrasi**

Pada proses kalibrasi dilakukan perhitungan terhadap nilai parameter untuk memperoleh hasil nilai debit puncak simulasi mendekati nilai debit puncak lapangan. Diagram alir kalibrasi diperlihatkan pada Gambar 3.6.

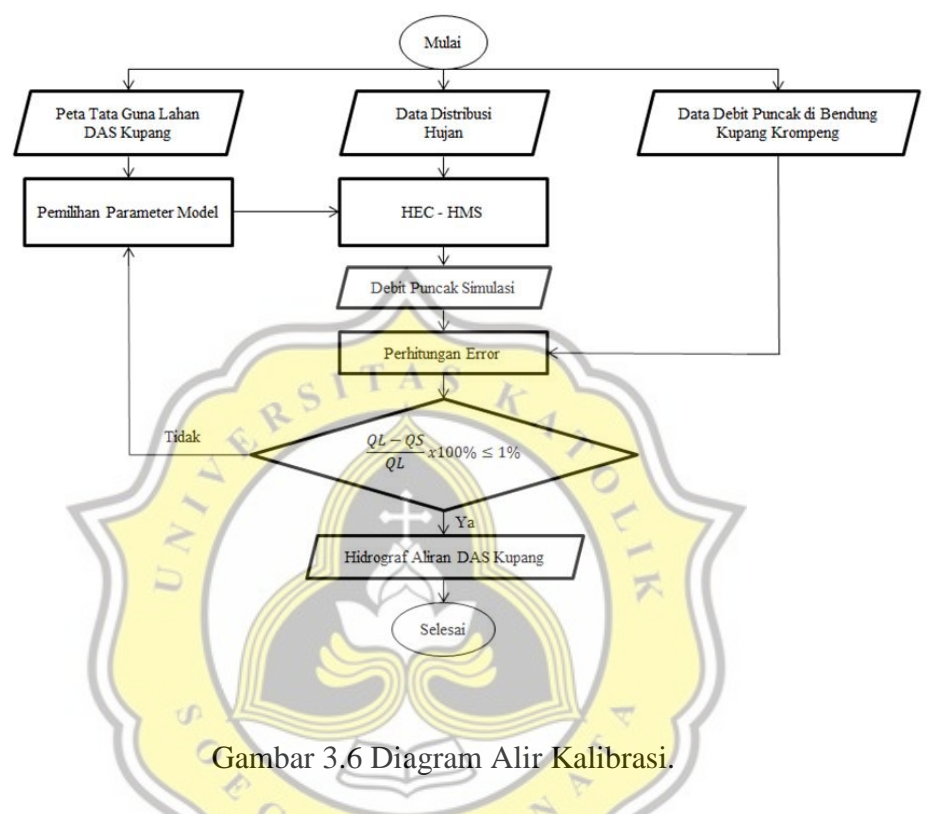

### **3.3.6. Diagram Alir Pemetaan Banjir**

Pemetaan banjir dimulai dengan membuat geometri baru menggunakan data DEM yang telah diperoleh. Kemudian memasukkan nilai koefisien Manning yang telah ditentukan. Lalu debit rencana yang telah dianalisis tiap periode ulang dimasukkan ke *Unsteady Flow Data*. Sehingga menghasilkan pemetaan banjir untuk setiap periode ulang. Diagram alir pemetaan banjir diperlihatkan pada Gambar 3.7.

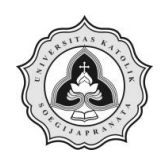

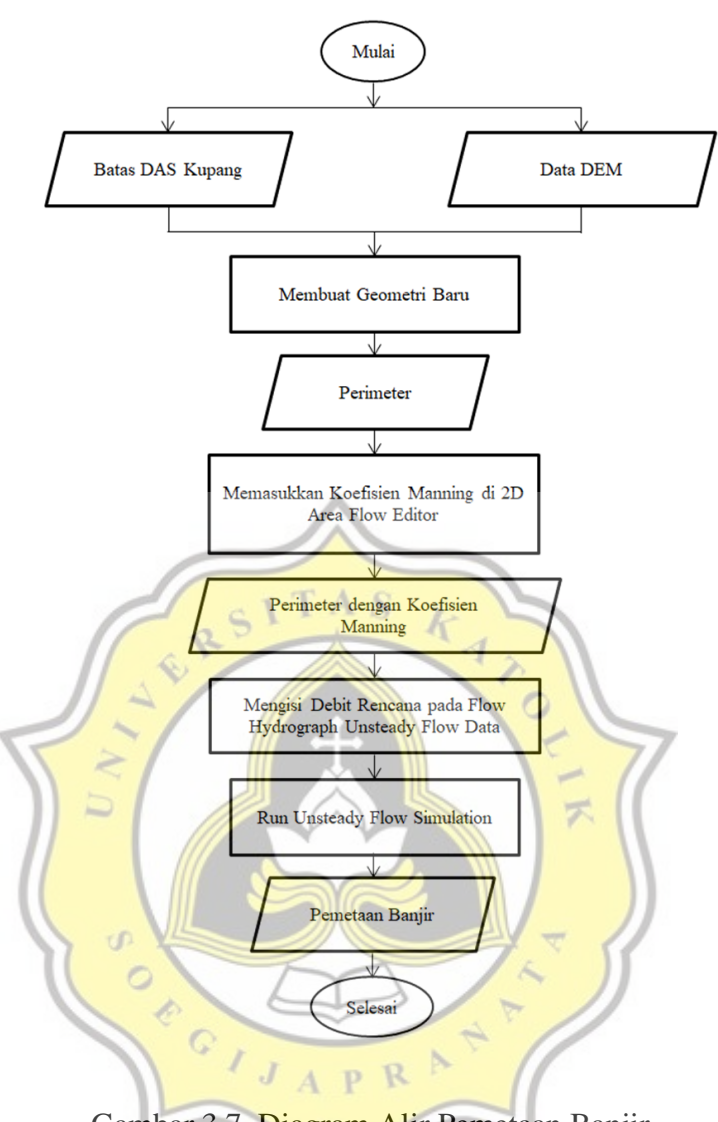

Gambar 3.7. Diagram Alir Pemetaan Banjir.

# **3.4. Hidrograf Aliran**

Hidrograf aliran disajikan dalam bentuk grafik yang menunjukan hubungan antara debit air dengan waktu. Debit air diperoleh dengan cara melakukan pengolahan data curah hujan harian Sungai Kupang tahun 2001-2016 di stasiun Kutosari, Pekalongan, Pesantren Kletak dan Wonotunggal. Hidrograf aliran pada tugas akhir ini disusun dengan bantuan *software* HEC-HMS 4.3. Hasil dari hidrograf aliran ini yang nantinya akan dijadikan sebagai data yang selanjutnya diolah dengan *software* HEC-RAS.

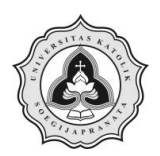

### **3.5. Parameter HEC-HMS**

Parameter yang digunakan dalam HEC-HMS berkaitan dengan tujuan yang ingin dicapai. Pada pemodelan ini, tujuan yang ingin dicapai ingin mendapatkan debit puncak pada Sungai Kupang. Parameter yang digunakan pada HEC-HMS terdiri dari:

1. *SCS Unit Hydrograph Transform*

Metode ini dipilih karena data yang digunakan yaitu data *run-off* , dari data *run-off* tersebut dapat menghasilkan nilai debit puncaknya. Parameter yang digunakan pada metode ini adalah *lag time*.

2. *SCS Curve Number Loss*

Metode ini dipilih karena data yang digunakan yaitu data *curve number*, dari data *curve number* tersebut dapat menghasilkan nilai *incremental losses*. Parameter yang digunakan pada metode ini adalah *curve number*, *initial abstraction*, dan *lag time*.

# **3.6. Pemetaan Kawasan Banjir dengan Menggunakan HEC-RAS**

Pemetaan kawasan banjir dengan menggunakan HEC-RAS dilakukan setelah mengetahui debit banjir di Sungai Kupang Kota Pekalongan. Debit banjir di Sungai Kupang dapat diperoleh setelah melakukan pengolahan data curah hujan harian menjadi hidrograf aliran. Setelah mengetahui debit banjir, data yang diperlukan selanjutnya adalah kapasitas Sungai Kupang Kota Pekalongan. Data kapasitas sungai yang digunakan adalah data penampang memanjang dan melintang sungai yang diperoleh dari Dinas Pekerjaan Umum Sumber Daya Air dan Penataan Ruang Jawa Tengah. *Output* dari pemetaan banjir dengan HEC-RAS adalah pemetaan kawasan banjir dua dimensi di Sungai Kupang Kota Pekalongan.

### **3.6.1. Langkah Pemetaan Kawasan Banjir dengan Menggunakan HEC-RAS**

Pemetaan kawasan banjir dengan menggunakan HEC-RAS dilakukan dengan beberapa langkah yaitu input data, analisis terhadap parameter penelitian, dan pemetaan kawasan banjir dua dimensi. Data yang diperlukan untuk penelitian ini yaitu:

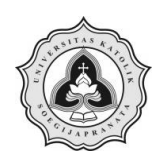

1. Data hidrograf aliran

Data hidrograf aliran yang berupa debit banjir rencana digunakan sebagai data masukan di dalam pemodelan kapasitas penampang dan pemetaan banjir pada HEC-RAS.

2. Data penampang melintang dan memanjang

Data penampang melintang dan memanjang sungai digunakan sebagai analisis pemodelan pada HEC-RAS.

3. Kondisi batas hilir (pasang surut)

Kondisi batas hilir digunakan untuk mendapatkan kondisi muka air laut.

4. Data Batas DAS dan DEM (*Digital Elevation Model*)

Data batas DAS dan DEM digunakan sebagai sumber data pembentuk geometri sungai.

# **3.6.2. Pengaturan Awal HEC-RAS**

Tahap pengaturan awal HEC-RAS dilakukan dengan:

1. Melakukan input nilai *default* koefisien persempitan dan perlebaran tampang sungai.

Input nilai *default* dapat dilakukan pada menu *Options*. Pengaturan input nilai *default* tidak mutlak untuk dilakukan namun jika dilakukan maka akan memudahkan pemakai aplikasi HEC-RAS dalam melakukan pemodelan.

2. Menentukan unit *system* satuan yang akan digunakan dalam HEC-RAS.

Unit *system* satuan dapat ditentukan melalui menu *Options* lalu pilih *Unit System* (*US Customary*/SI) kemudian klik *System International* (*Metric System*) untuk menggunakan sistem satuan SI. Pengubahan sistem satuan yang telah ditetapkan pada suatu project dapat dilakukan dengan menggunakan menu *Options* lalu pilih *Convert Project Units*. Jendela pengaturan sistem satuan diperlihatkan pada Gambar 3.4.

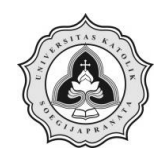

Tugas Akhir Pemetaan Kawasan Banjir dengan Menggunakan HEC-RAS 2D Studi Kasus: Sungai Kupang di Kota Pekalongan

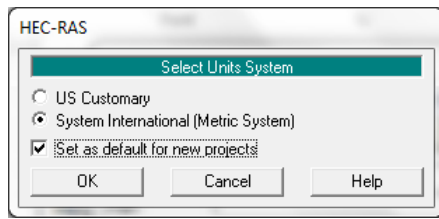

Gambar 3.8 Jendela Pengaturan Sistem Satuan.

3. Menentukan *folder default*

*Folder default* digunakan untuk menyimpan *file project* yang akan dibuat. *Folder default* dapat ditentukan melalui menu *Options* lalu pilih *Program Setup* kemudian pilih *Default Project Folder*. *Folder* penyimpanan *file project* dapat ditentukan seperti pada Gambar 3.5. Setelah *folder default* ditentukan maka ketika *file project* dibuka dengan cara mengklik menu *File* lalu pilih *Open Project* kemudian memilih papan menu *Default Project Folder*, maka *folder* penyimpanan *file project* yang telah ditentukan sebelumnya akan langsung terbuka.

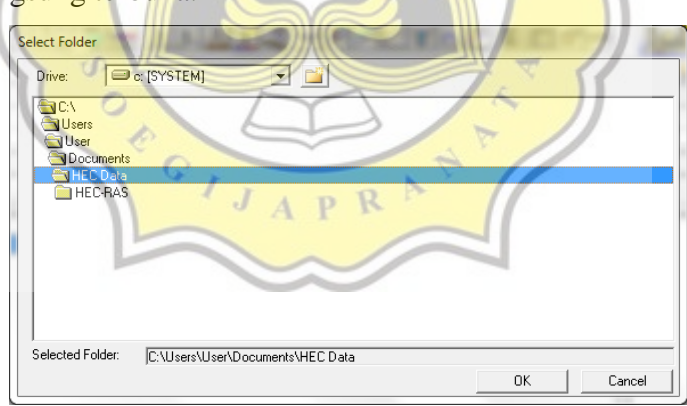

### Gambar 3.9 Folder Penyimpanan *File Project*

4. Menentukan nilai *default* koefisien persempitan dan perlebaran (kontraksi dan ekspansi).

Nilai *default* koefisien persempitan dan perlebaran (kontraksi dan ekspansi) dapat diubah pada menu *Options* lalu pilih *Default Parameters* kemudian pilih *Expansion and Contraction Coef* maka akan muncul jendela seperti pada Gambar 3.6. Nilai *default* koefisien

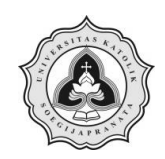

persempitan dan perlebaran (kontraksi dan ekspansi) dapat diubah pada setiap perubahan tampang pada saat melakukan input data geometri sungai.

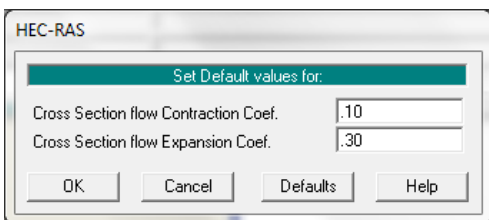

Gambar 3.10 Jendela Pengaturan Nilai *Default* Koefisien Kontraksi dan Ekspansi.

# **3.6.3. Input Dimensi Sungai pada HEC-RAS**

Input dimensi sungai pada HEC-RAS dibagi menjadi 2 tipe yaitu input alur sungai dan input tampang lintang sungai.

1. Melakukan input alur sungai

Input alur sungai dilakukan dengan langkah-langkah sebagai berikut:

a. Mengaktifkan layar editor data geometri seperti pada Gambar 3.7. Layar editor data geometri dapat diaktifkan dengan cara memilih menu *Edit* lalu memilih *Geometric Data* atau mengklik tombol *Edit/Enter Geometric Data*.

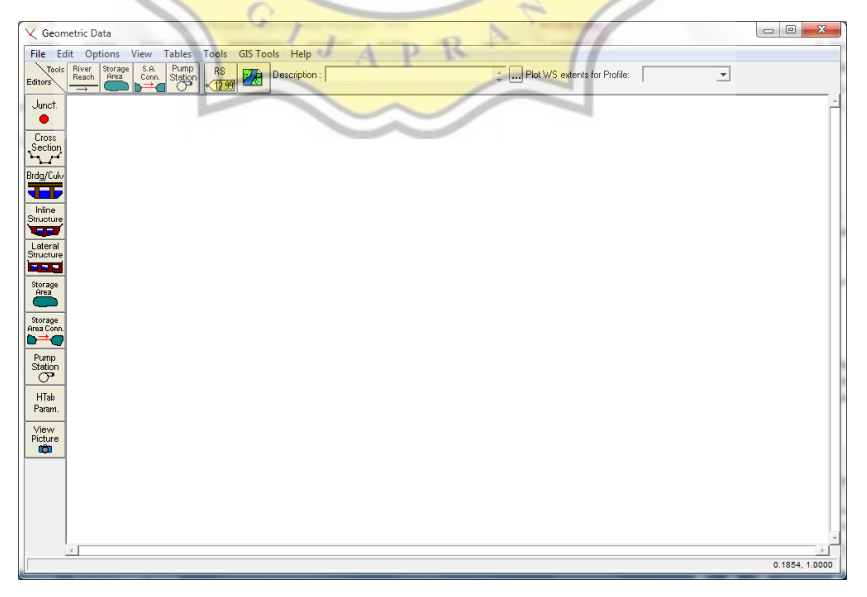

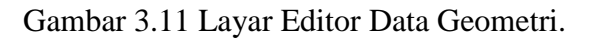

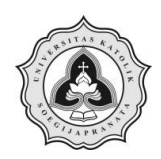

b. Menyisipkan peta situasi alur sungai

Peta situasi alur sungai digunakan sebagai latar belakang (*background*) pada layar editor data geometri untuk mempermudah pembuatan skema alur. Peta situasi alur sungai dapat disisipkan dengan cara mengklik tombol *Add/Edit Background Pictures for the Schematic*.

- c. Mengklik tombol *River Reach* dan membuat skema sungai dengan cara mengklik titik-titik sepanjang alur sungai pada layar editor data geometri. Alur sungai harus dibuat dari bagian hulu ke hilir. Anak panah pada alur menunjukkan arah aliran dari hulu menuju ke hilir.
- 2. Melakukan input tampang lintang sungai

Input tampang lintang dilakukan dengan langkah-langkah sebagai berikut:

- a. Mengaktifkan layar editor tampang lintang dengan mengklik tombol *Cross Section*.
- b. Menuliskan data tampang lintang (*cross section*) secara urut dari tampang di ujung hilir hingga tampang di ujung hulu. Untuk melakukan input data tampang lintang pilih menu *Options* lalu pilih *Add a New Cross Section*.
- c. Mengisi data Description dengan keterangan mengenai tampang lintang.
- d. Menuliskan koordinat titik-titik tampang lintang dengan *Station* adalah jarak titik diukur dari kiri, dan *Elevation* adalah elevasi titik.
- e. Melengkapi jarak tampang tetangga (*Downstream Reach Lengths*) yaitu jarak antar bantaran kiri (*Left Overbank, LOB*), jarak antar alur utama (*Main Channel, Channel*), dan jarak antar bantaran kanan (*Right Overbank, ROB*).
- f. Melakukan input nilai koefisien kekasaran dasar (*Manning's Values*) untuk semua bagian tampang *LOB, Channel*, dan *ROB*.

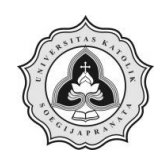

- g. Mengisi data *Main Channel Bank Stations*, yaitu titik batas antara *LOB* dan *Channel* serta *Channel* dan *ROB*.
- h. Melakukan penyimpanan data dengan mengklik tombol *Apply Data*.
- 3. Melakukan input parameter geometri sungai yang dibutuhkan, yaitu alur tampang panjang dan lintang, kekasaran dasar (koefisien Manning), kehilangan energi di tempat perubahan tampang sungai (koefisien ekspansi dan kontraksi), dan geometri struktur hidrolik seperti jembatan, pintu air, bendung, dan lain sebagainya.

### **3.6.4. Pemetaan Kawasan Banjir**

Tahap pemetaan kawasan banjir dilakukan dengan langkah-langkah sebagai berikut:

- 1. Tahap pembuatan *terrain* pada HEC-RAS Tahap pembuatan *terrain* dilakukan dengan langkah sebagai berikut:
	- a. Mengaktifkan layar *editor data geometri* seperti pada Gambar 3.7.
	- b. Klik kanan pada nama geometri yang telah dibuat lalu pilih *export* layer dan klik *Create terrain GeoTiff from XS's (Channel only*).
	- c. Pilih file *terrain* yang akan digunakan dan isi ukuran *grid terrain*.
	- d. Klik kanan *Terrain* lalu pilih *Create New RAS Terrain*, pilih *file terrain* yang digunakan lalu klik *Create* maka *terrain* akan muncul pada layar *editor data geometri*.
- 2. Tahap pemetaan kawasan banjir dengan menggunakan HEC-RAS 2D Tahap pemetaan kawasan banjir dengan menggunakan HEC-RAS 2D dilakukan dengan langkah-langkah sebagai berikut:
	- a. Membuat geometri baru pada layer jendela *Terrain*.
	- b. Pilih *2D Flow Area*, kemudian memberi tanda *check* pada *Perimeters* lalu klik kanan untuk memilih *Edit Geometry*.
	- c. Membuat *perimeter* pada *Terrain* di sepanjang daerah alur sungai kajian, setelah selesai beri nama untuk perimeter tersebut.

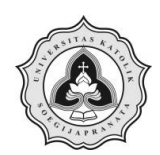

- d. Membuat *mesh* dengan cara klik *Edit Feature* pada layer diatas *Terrain*, kemudian pilih area yang telah dibuat perimeter nya.
- e. Klik kanan pada area perimeter, lalu pilih *Edit 2D Area Properties* untuk mengisi ukuran *mesh*.
- f. Muncul jendela *2D Flow Area Editor*, selanjutnya mengganti *Points Spacing* yang telah ditentukan lalu klik *Generate Computations Points*.
- g. Membuat *Break Lines* pada jendela *RAS Mapper* untuk mengecilkan ukuran *mesh* sungai yang sudah terbuat.
- h. Pilih *Open Atttribute Table* untuk mengisi *near spacing* dan *near repeat* kemudian klik *Generate Computation Points* pada jendela *2D Flow Area Editor*.
- i. Membuat *Boundary Condition* hulu dan hilir pada alur sungai.
- j. Mengisi nilai Koefisien *Manning* pada jendela *2D Area Flow Editor*.
- k. Klik *Geometric Data* untuk meng-*overlay* peta *terrain* dengan *perimeter* sungai yang telah dibuat.
- l. Klik *Unsteady Flow Data* untuk mengisi *Boundary Conditions* hulu dan hilir.
- m. Pada jendela *Unsteady Flow Data*, *BC Line* 1 didefinisikan sebagai *Flow Hydrograph* sedangkan *BC Line* 2 didefinisikan sebagai *Normal Depth*.
- n. Klik *Run* kemudian pilih *Unsteady Flow Analysis*. *Check* pada *Geometry in Preprocessor*, *Unsteady Flow Simulation*, *Post processor*, dan *Floodplain Mapping*. Kemudian mengisi *Simulation Time* dan *Computation Settings*. Lalu klik *Compute*.
- o. Klik *RAS Mapper*, pilih *Results* (*depth*) untuk menampilkan aliran di sepanjang *perimeter* yang telah dibuat.
- p. Pilih *Map Layers*, apabila ingin meng-*overlay* dengan peta *Google Satellite*.